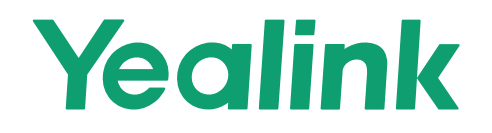

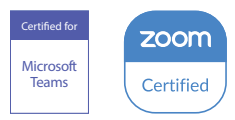

# **Yealink MeetingBar A30 Teams&Zoom Kit**

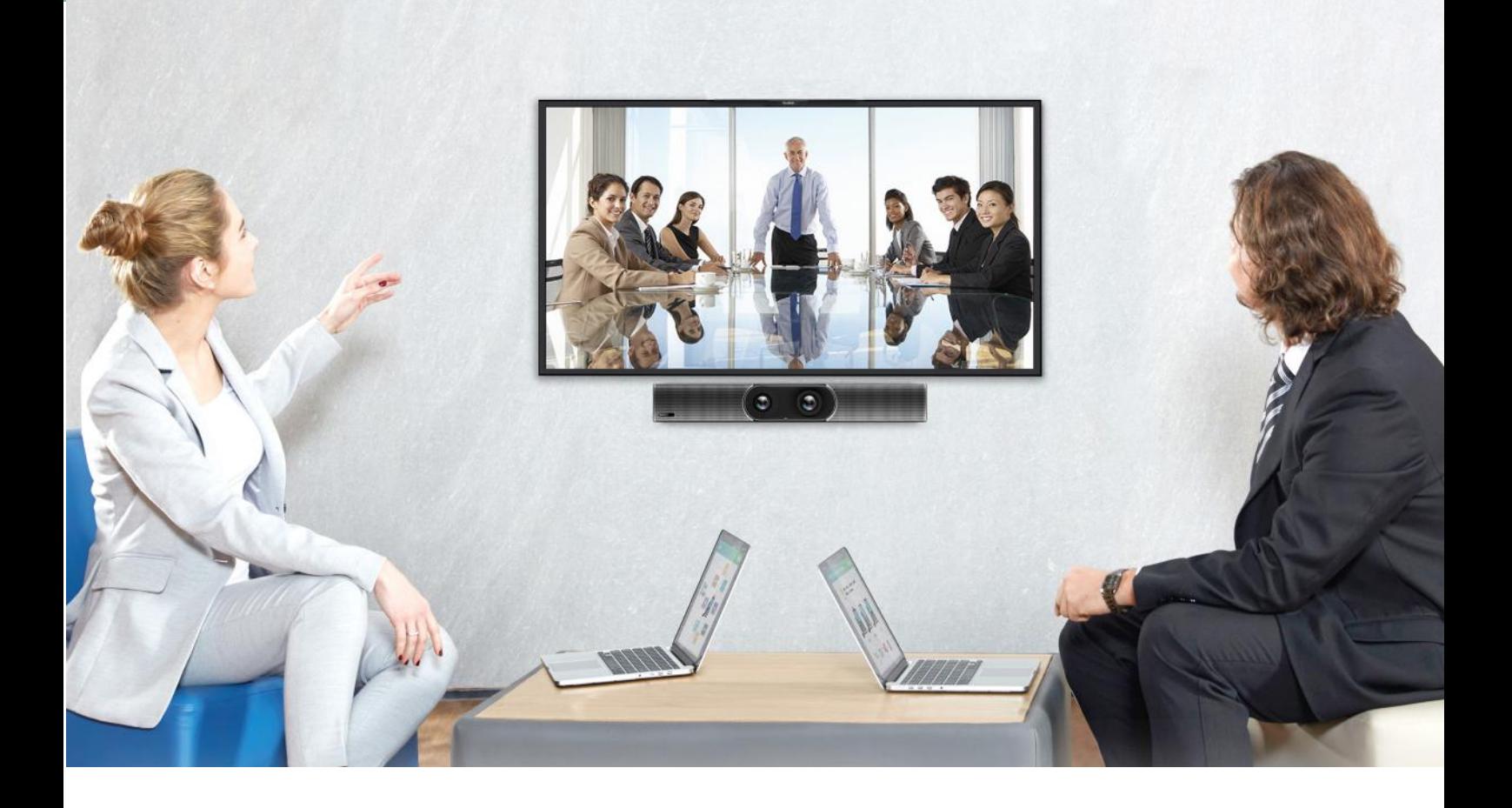

**クイックスタートガイド (V1.2)**

### **パッケージ内容:**

#### **• 標準アクセサリ**

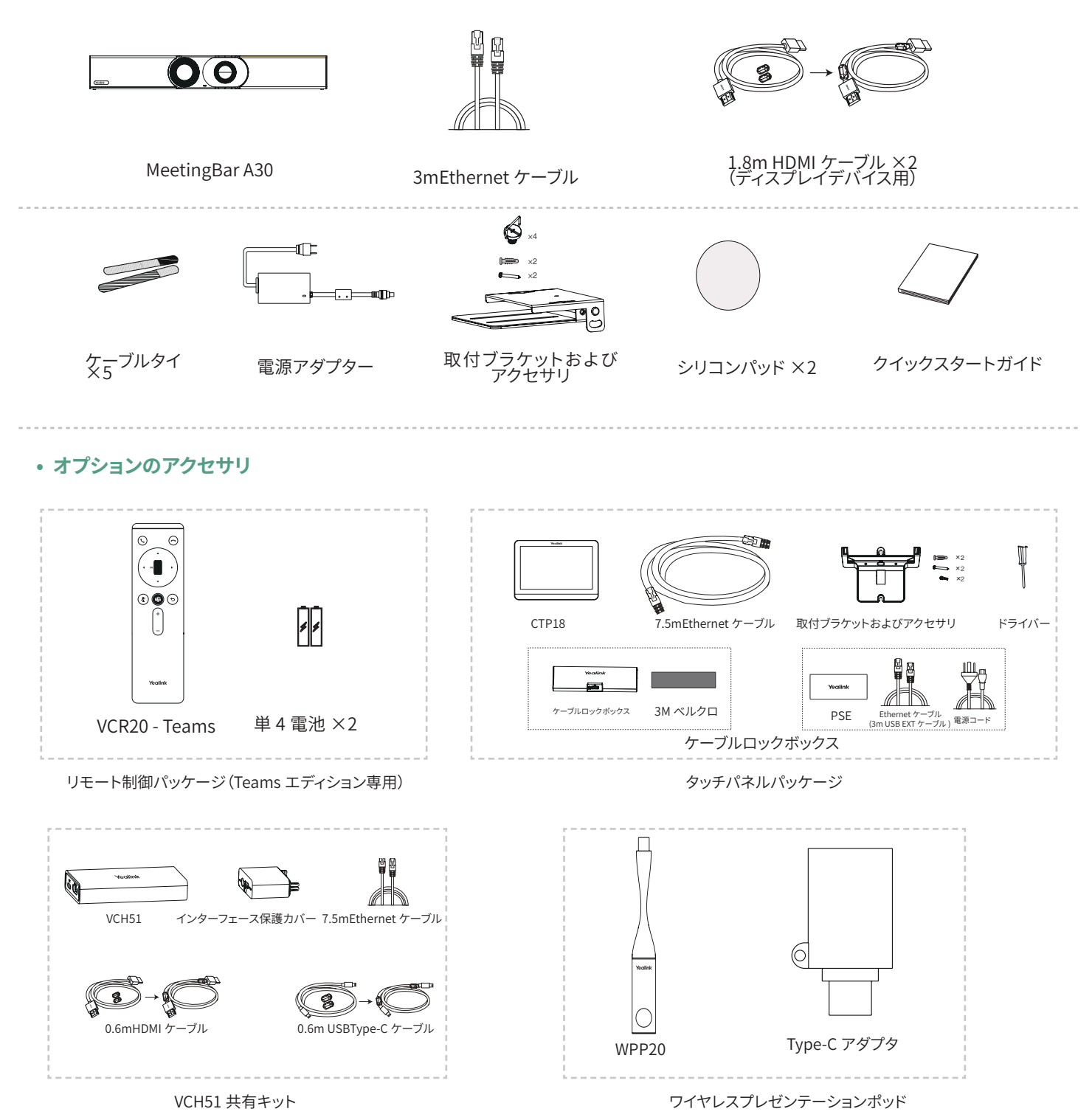

1

### **Endpoint Connection**

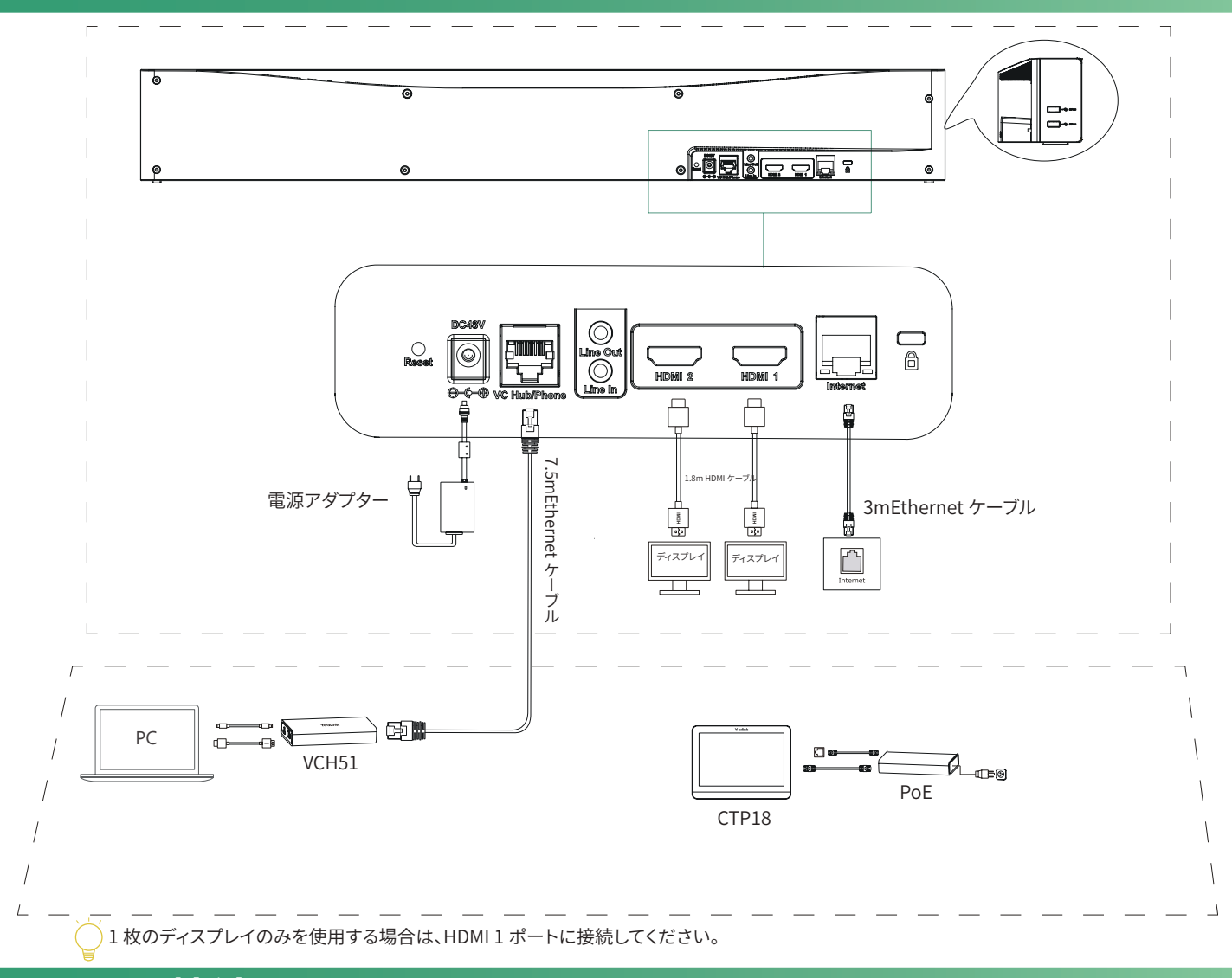

### **CTP18 接続**

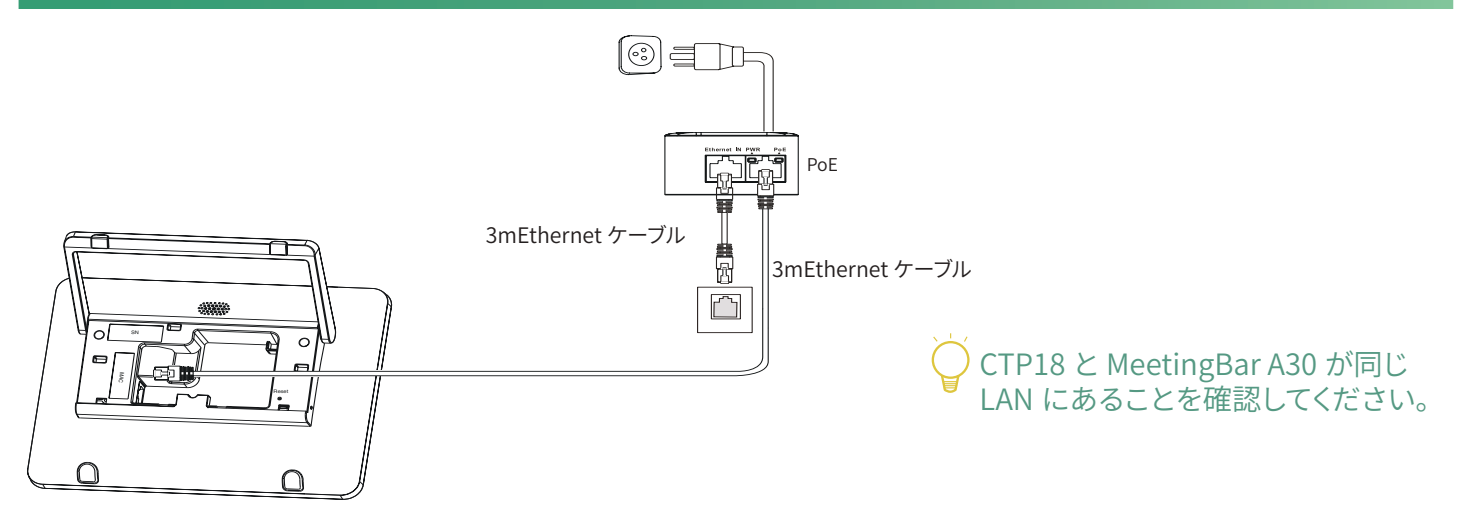

#### **CTP18 を A30-Teams に同期します :**

CTP18 とエンドポイントの両方で同じ Microsoft アカウントにサインインし、画面のプロンプトに従って PIN コードを入力 すると、システムが CTP18 と自動的にペアリングされます。

#### **CTP18 を A30-Zoom に同期します :**

CTP18 に A30 の IP アドレスを入力すると、システムは自動的に CTP18 とペアリングされます。

### **ワイヤレスコンテンツ共有**

ワイヤレスコンテンツ共有用にYealink WPP20ワイヤレスプレゼンテーションポッドを使用することができます。

1.WPP20 を A30 の USB ポートに接続します。

2.3 秒間お待ちください、WPP20 LED インジケータが 2 度点滅した後に緑色に点灯します。

WPP20 は A30 に正常に同期されました。

3.WPP20 を PC に接続してください。

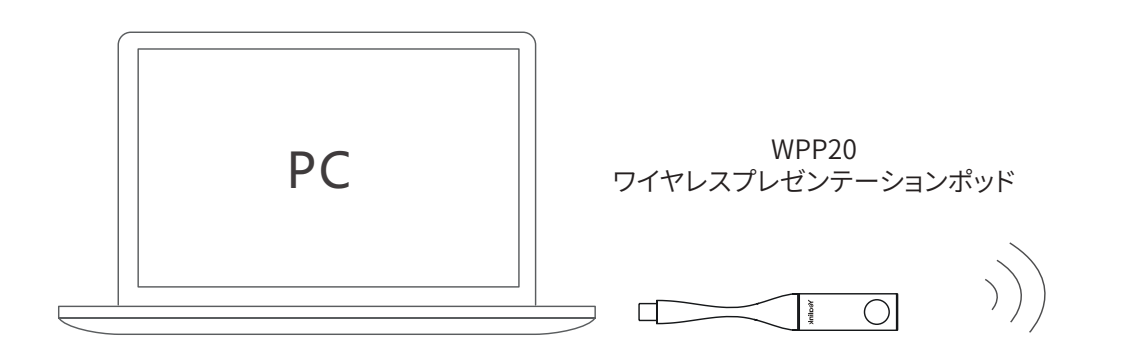

### **リモート制御およびケーブルタイの取付**

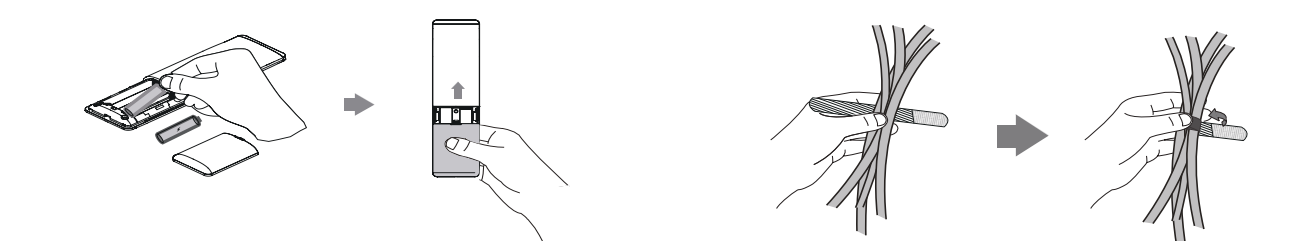

#### **VCR20-Teams Remote Control (Teams)**

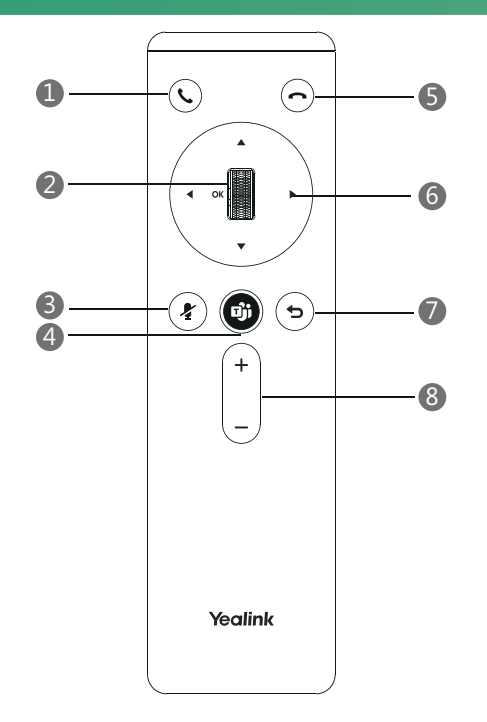

- 応答キー
- スクロールホイール /OK キー
- ミュートキー
- Teams キー
- 通話終了キー
- 移動キー
- バックキー
- 音量アップ / ダウン

)<br>●リモート制御がない場合は、<br>- Teams バージョンへのサイ<br>ン時にマウスを使用してくだ

#### **カメラ設定**

カメラは設定することができます。

移動先(Teams: [ その他 ] > [ 設定 ] > [ デバイス設定 ])

(Zoom: [ 設定 ] > [ 一般 ] > [ システム設定 ])

露出設定、ホワイトバランス設定、グラフィックスを選択して、露出、ホワイトバランスなどを設定します。 移動先(Teams: [ その他 ] > [ 設定 ] > [ デバイス設定 ])

(Zoom: [ 設定 ] > [ 一般 ] > [ システム設定 ])

1. [ フレーミングモード ] フィールドで [ 手動 ]、[ 自動フレーミング ]、[ 発話者追跡 ] を選択します。

2. カメラ設定をリセットするには、[ カメラのリセット ] を選択します。

## **Need more help?**

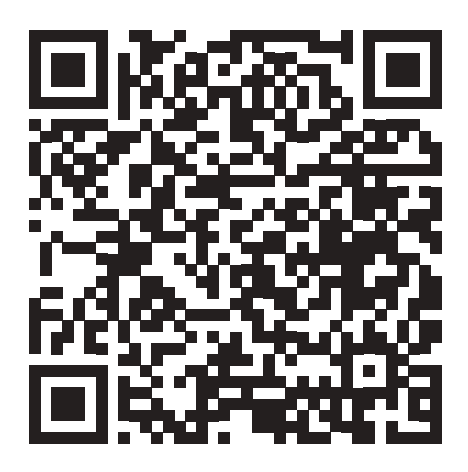

#### Yealink Documentation & Video

**About Yealink**

Yealink(株式コード : 300628)は、クラス最高の品質、革新的なテクノロジー、ユーザーフレンドリーなエクスペリエンスを実現する、ビデオ会議、音声通信、コラボレーションソ リューションに特化したグローバルブランドです。140 以上の国と地域で有数の優れたプロバイダーである Yealink は、SIP 電話機の出荷数の世界マーケットシェアで No.1 に ランクインしました(Global IP Desktop Phone Growth Excellence Leadership Award Report, Frost & Sullivan, 2019)。

#### **技術サポート**

ファームウェアのダウンロード、製品ドキュメント、FAQ などについては、Yealink WIKI(http://support.yealink.com/) にアクセスしてください。より良いサービスのために、 Yealink チケットシステム (https://ticket.yealink.com) を使用してすべての技術的な問題を送信することを強くおすすめします。

> YEALINK(XIAMEN) NETWORK TECHNOLOGY CO.,LTD. Web: www.yealink.com Copyright©2021 YEALINK(XIAMEN) NETWORK TECHNOLOGY CO.,LTD.All rights reserved.